## **How to Access Certificates**

Step 1 On your home page in BICSI Connect, hover over your name. Click on Universal Profile from the drop-down menu.

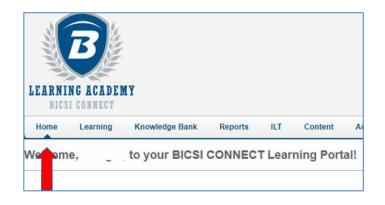

## Step 2 Click on Transcript

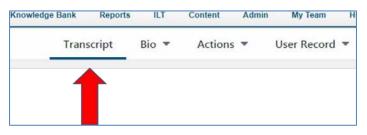

**Step 3** Change Active to Completed using the drop-down menu.

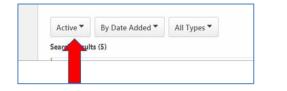

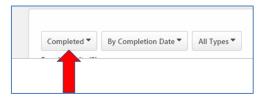

Step 4 Click on the View Certificate box for the appropriate course. The certificate will open in a new window.

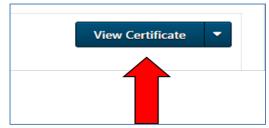

Be sure your pop-up blockers are disabled to allow the certificate to open.